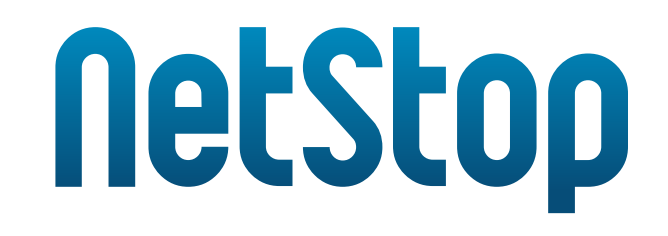

# **NetStop 5.0** Setup Instruction

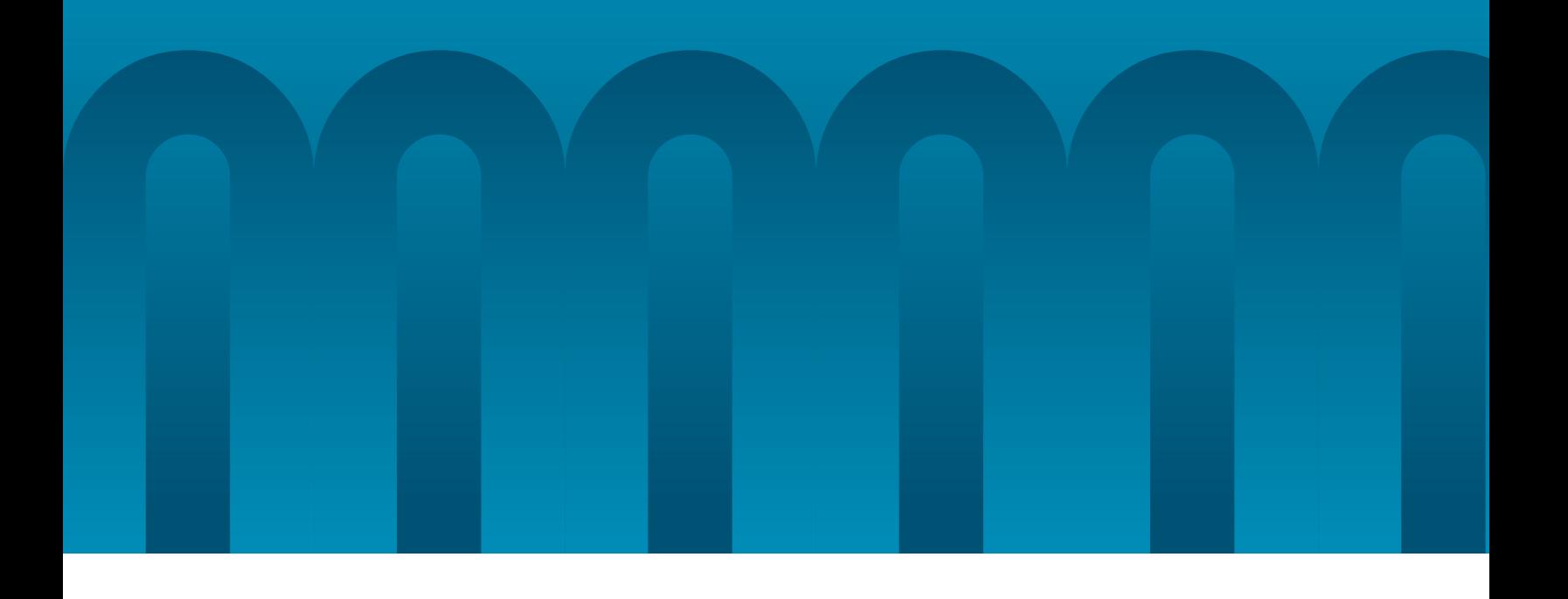

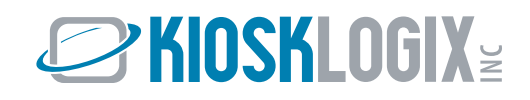

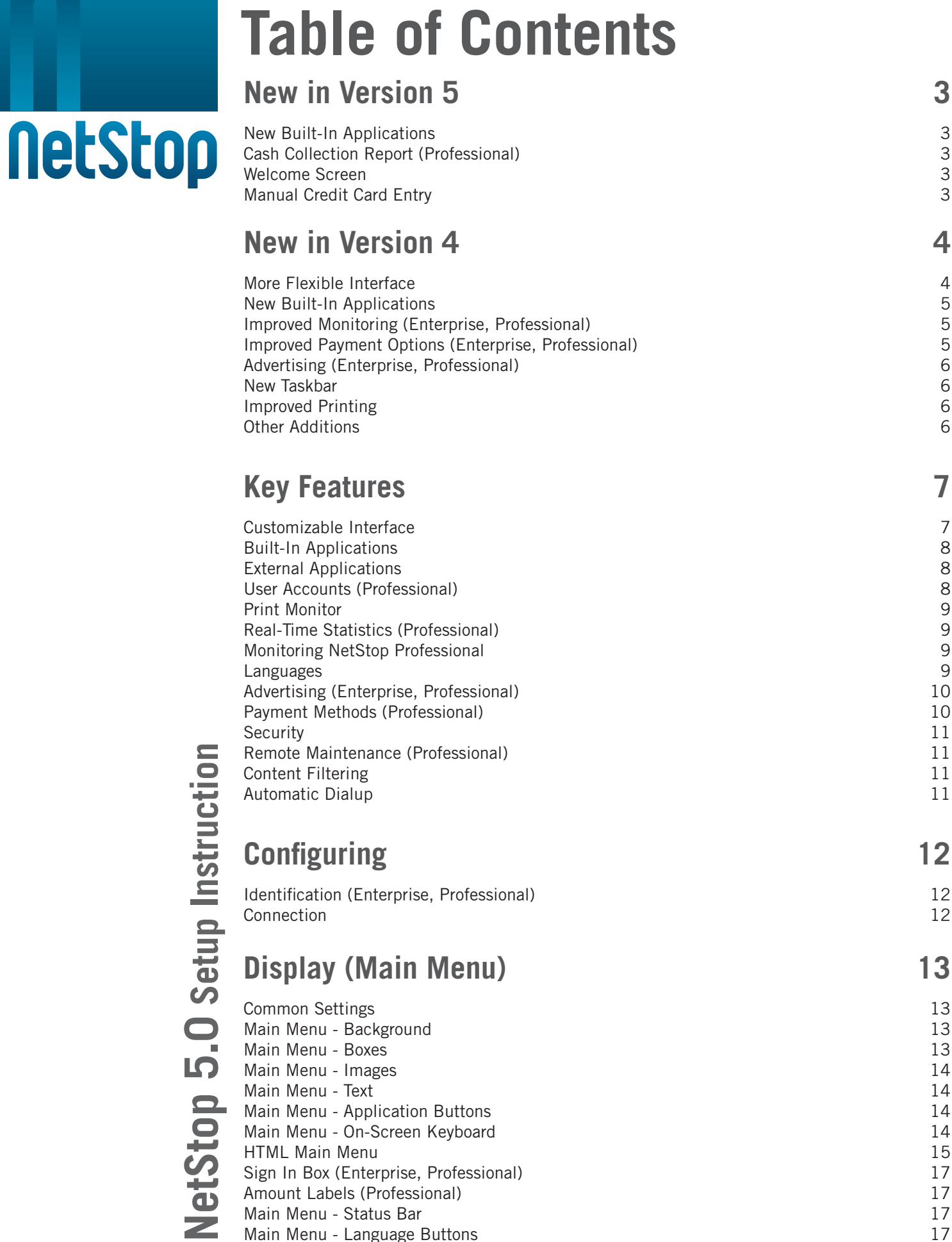

© Kiosk Logix, 2006 | www.kiosklogix.com

Main Menu - Language Buttons

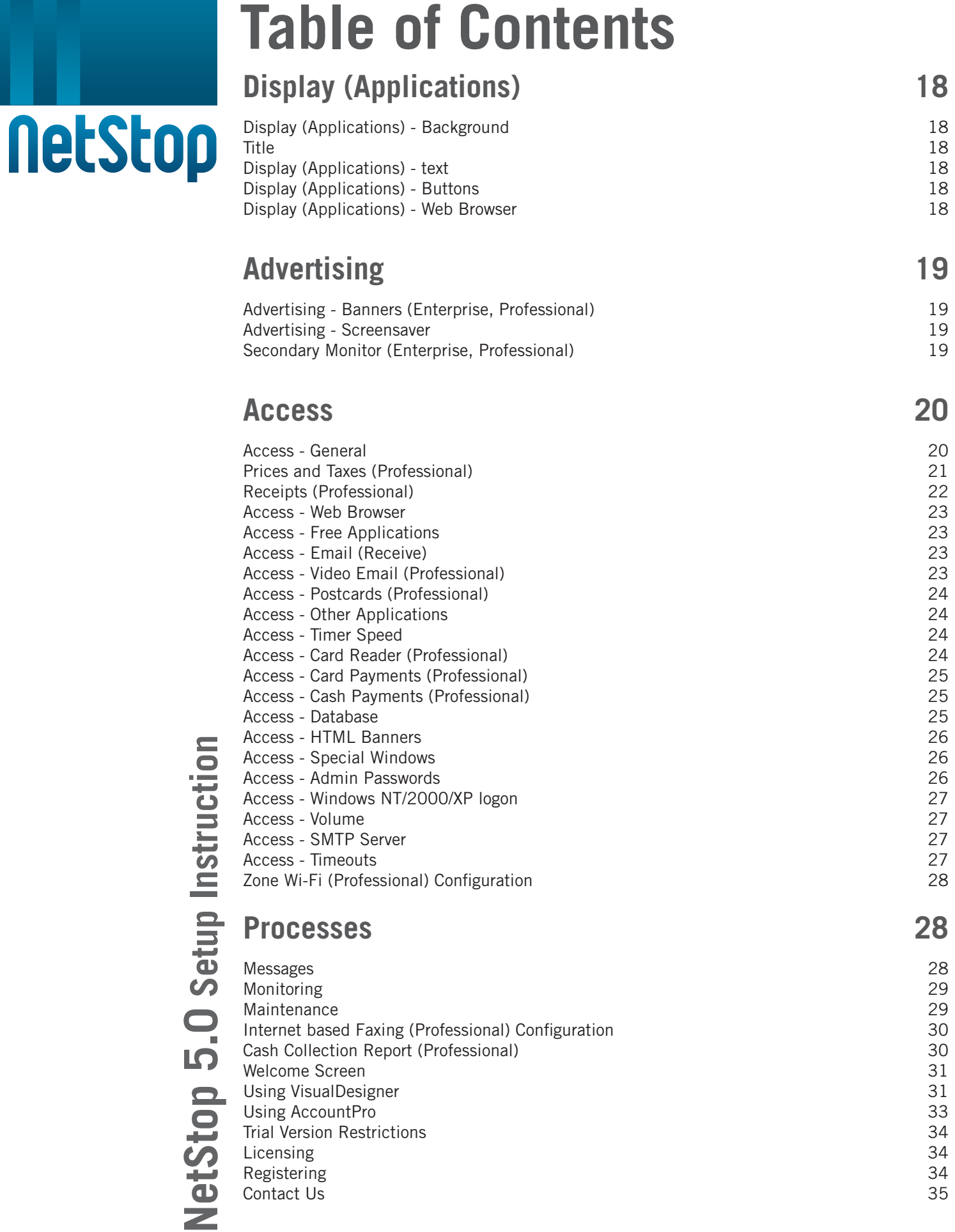

# **Introduction**

# **NetStop**

NetStop is a **complete**, **secure**, **reliable**, **highly customizable** software solution for public access terminals. With NetStop, you can:

- Secure a PC for unattended locations
- Use one of our default interface designs or design your own (through an easy to use visual tool)
- Offer your users several built-in applications your users will be able to:
	- Browse the web
	- Send and receive emails
	- Use a secure version of MSN Messenger (prevents file downloads)
	- Send pictures stored on digital cameras popular feature with tourists to send pictures to family and friends while traveling *(Professional Version)*
	- Send video emails *(Professional Version)*
	- Send a postcard *(Professional Version)*
	- Work on MS Word/MS Excel documents popular feature with business users in hotels and airports, perfect for libraries
- Add up to 20 external applications great for games
- Create user accounts that can be used from all your terminals (Professional Version)
- Access real time statistics to see how your terminals are doing (usages, payments, etc...) (Enterprise and Professional Version)
- Monitor the health of your terminals remotely (from any web browser) (Enterprise and Professional Version)
- Offer free access, charge using bill/coin acceptors and credit card payments, or implement a combination of both
- Generate revenues through advertising using the many advertising features
- Offer your users six built-in languages including English, French, Spanish, German, Portuguese, and Italian - plus you can add two more languages.
- Charge for printing accounting for each page printed with the purchase of Kiosk Watch (Professional Version)
- Charge for copies and outbound faxes using the integrated NetStop and BizCenter solution (Professional Version)
- Charge for hi-zone Wireless Hotspots. (Professional Version)

With all these features, NetStop software is effectively used in over 19,000 public access terminals worldwide by:

- Internet kiosks in hotels, airports, restaurants, etc...
- Libraries
- Cyber cafes
- Travel & Tourism Agencies
- Banks & Financial Institutions
- Governments
- Gaming Industry
- Human Resources
- Entertainment Companies
- Hospitals & Health care Providers

# **Components**

**NetStop** 

There are 4 main components in the NetStop family of products:

- **DesignerPro** Main configuration program in which you can specify hundreds of settings, including how your main menu will look, what applications are available, prices, advertising, etc...
- **ShellPro** Actual software that runs on the public access terminal
- • **VisualDesigner**  Visual tool which allows you to design the main menu by moving and resizing all objects easily
- **AccountPro** Used to create, update, and delete accounts (Professional Version)

# **System Requirements**

Minimum hardware required:

- Pentium III 1 GHz recommended
- 256 MB of RAM
- Screen resolution of 800 x 600 (1024 x 768 or higher is recommended), 24 bits display

Minimum software required:

- Windows 2000/XP and XP embedded (We strongly recommend Windows 2000/X P)
- Internet Explorer 6

Optional software required:

 • Windows Messenger 5 - required for the Messenger built-in application to work. You will need

#### **to uninstall MSN Messenger.**

- Microsoft Word required for the Word Processor built-in application to work
- Microsoft Excel required for the Spreadsheet built-in application to work

# **New in Version 5**

# **New Built-In Applications**

New popular built-in applications were added:

- **Copy:** We have integrated the Lexmark multi function printer to allow payment for copies. (Professional Version)
- **Internet Based Faxing:** We have integrated the Lexmark multi function device to allow faxing over the internet. You can now fax a scanned document, email attachments or Word documents using NetStop. (Professional Version)
- **hi-Zone:** You can now sell hi-Zone Wireless Hotspot accounts. Use your kiosk to create a wireless "hotspot" and give your customers wireless access to the Internet up to 100 feet from your kiosk. Your customers have a choice of hourly, daily or monthly access packages that provide you with 100% of the revenue. (Professional Version)

# **Cash Collection Report (Professional)**

You can now configure NetStop to have a "Cash collected" report emailed to you with out the knowledge of the cash collector. The report includes the estimated cash present in the box, the denominations of the bills and the kiosk details.

# **Welcome Screen**

Allows kiosk administrators to specify a welcome screen or a "disclaimer" to be displayed when the kiosk session starts. This screen remains visible and requires the user to click one of the two buttons to continue usage.

# **Manual Credit Card Entry**

This feature allows your users to manually type in their card number instead of using a card swipe dev ice to capture credit card information. Configure this feature in DesignerPro and when the user clicks on a pay-to-use application button, they will be presented with an easy to use on-screen form for entering their credit card details.

**NOTE: AuthorizeCP.Net is not supported in conjunction with the manual card entry due to AuthorizeCP.net's Cardholder Present requirements.**

NetStop 5.0 Setup Instruction **NetStop 5.0 Setup Instruction**

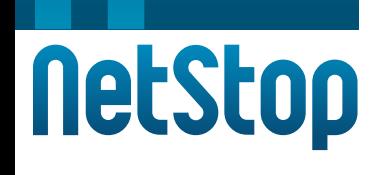

# **New in Version 4**

# **More Flexible Interface**

NetStop was completely redesigned to allow full customization of the main menu and built-in applications. We've also included a great visual tool, VisualDesigner, which allows you to design the main menu by moving and resizing all objects easily.

#### **Main Menu**

- You are no longer limited to 4 background colors you can now choose any color available on your PC
- Instead of just having one title with one logo, you can now build your interface using an unlimited number of images, text labels, and boxes. For all those objects you can specify many properties:

Images: position, dimension, and file name - all popular graphic formats are supported including PNG.

 Text: position, dimension, text in all available languages, alignment (left, right or center), background color (or set to transparent), font name, font color, font size, bold, italic, and underlined.

Boxes: position, dimension, color, border size and color, rounded corners.

For those 3 types of objects, you can specify which one are on top. For example you could have a large image to cover the entire screen, therefore creating a background, have boxes on top of the background image to group buttons, and smaller images within those boxes.

- Application buttons: you can now specify the position, size, all font attributes, image, color (different colors for mouse over, mouse down), border, alignment
- Sign-in box: you can specify the position, side, color, and font *(Professional Version)*

#### **Applications**

- You can select the background color, the text font (all usual font attributes)
- You can change button appearance including size, icons (additional sets of icons can be purchased or you can make your own - must be png format), font (all usual font attributes), and rounded corners

#### **Status Bar**

- Select the height, color, font
- Specify the size, color, and font for the Signout and Menu buttons
- You can choose not to display the Signout or Menu buttons

# **NetStop**

# **New Built-In Applications**

New popular built-in applications were added:

- **Send Postcards** send postcards (user can merge a picture of himself to a picture provided by the kiosk owner, like the picture of a major tourist attraction or a card for a special event like a birthday). A few postcards are included.
- **Video Email** send video to a friend. (Professional Version)
- MSN Messenger customized to prevent file download this will resolve a security problem which prevents many kiosk owners from allowing the use of MSN Messenger, a must have application for Internet kiosks.
- **Send Photos** allows users to email photos (JPEG) stored on digital cameras. Photos are resized to 640 x 480 and compressed to approximately 32 K per picture before being emailed allowing a large number of photos to be sent. Photos can even be rotated before they are sent. This application should be very attractive to tourists with digital cameras who wish to send pictures to family and friends while traveling. (Professional Version)
- **Customized MS Word and MS Excel** (requires MS Word and MS Excel to be installed) finally a way to provide these popular business applications without allowing access to all drives.

We also increased the number of Other Applications from 10 to 20 (you will now be able to offer more popular games).

# **Improved Monitoring (Enterprise, Professional)**

You can now monitor the status of your terminals with Kiosk Watch

You will have access to the following information:

- Hardware/software configuration
- Last usage date and time
- IP address (useful if you use a dynamic IP)
- Last report date and time

If a kiosk fails to report, it will raise an alarm and you will be notified via email. All this monitoring information is accessible through a web based application making it available from any web browser.

# **Improved Payment Options (Enterprise, Professional)**

Support for USB bill acceptors and USB card readers was added. You will be able to give your users an incentive to buy more time by offering bonuses for larger purchases. For example you could configure the following bonuses:

Purchase \$5, receive an additional \$1 (5 minutes)

- Purchase \$10, receive an additional \$2 (10 minutes)
- Purchase \$20, receive an additional \$5 (25 minutes)

# **Advertising (Enterprise, Professional)**

**Banners**

**NetStop** 

- Four new built-in applications include HTML banners: Postcards, Send Photos, MSN Messenger and Video Email
- You can now configure all the banners to be refreshed every so many seconds
- You can specify a different HTML page for each language Screen Saver
- The screen saver can be configured for any size and position, and can include a series of BMP/JPEG, AVI/MPEG, and HTML pages. Therefore you no longer have to choose between HTML and BMP, you can have it all. The same applies to the secondary monitor.
- You can add a border around the screen saver you choose the color and size of this border for some really nice effects.

### **New Taskbar**

A taskbar similar to the one in Windows was added. This will make it much easier for the users to navigate between windows. You can also specify windows that are not to be displayed in the taskbar.

# **Improved Printing**

The way pages are counted has been completely redone. NetStop now offers a reliable method of counting pages printed with both local and network printers

NetStop will stop printing when the balance is insufficient to continue printing since the balance is checked before each page is sent to the printer

It is now possible to specify a different price per page for each printer *(Professional Version)*

# **Other Additions**

Other additions include:

- Number of Other Applications was increased from 10 to 20.
- You can now give the user access to a special directory to save files without giving full access to the drive. Files in that directory are erased after each user.
- From DesignerPro and VisualDesigner, you can save and restore you configuration (up to 5 restore points can be saved).

# **Key Features**

# **NetStop**

# **Customizable Interface**

Think of the look you want and chances are you will be able to create it with NetStop. Start from one of our professionally designed interfaces, or design your own from scratch. In either case, you will enjoy using our new visual tool VisualDesigner. VisualDesigner allows you to drag object around, align objects, etc... to quickly get the look you want.

With DesignerPro, NetstopPro configuration tool, you can change just about everything on the main menu including colors, fonts, positions, and dimensions. You can add text labels, images, boxes, and HTML banners:

- Background choose any color available on your PC .
- Build your interface using an unlimited numbers of images, text labels, and boxes. For all those objects you can specify many properties:

**Images:** position, dimension, and file name - all popular graphic formats are supported including PNG.

 **Text:** position, dimension, text in all available languages, alignment (left, right or center), background color (or set to transparent), font name, font color, font size, bold, italic, and underlined.

**Boxes:** position, dimension, color, border size and color, rounded corners.

- Application buttons: specify the position, size, all font attributes, image, color (different colors for mouse over, mouse down), border, alignment.
- HTML banners that point to a web URL or a local file. These banners can have anything can be viewed by Internet Explorer, plus they can include links to web sites such as your own corporate web site. So you can really design your own interface and not be limited.

You can also customize the built-in applications:

- Select the background color, the text font (all usual font attributes).
- Change button appearance including size, icons (choose from 3 sets of icons or make your own), font (all usual font attributes).

# **Built-In Applications**

# **NetStop**

NetStop is much more than just a web browser. It includes the following popular applications:

- **Web Browser** Based on Microsoft Internet Explorer, the built-in web browser has all the features of Internet Explorer. All the add-ons installed on Internet Explorer will be used by the NetStop web browser. You have full control of web sites allowed to be viewed. For more control over the content, NetStop can be bundled with a third-party provider called PureSight by Icognito, a dynamic filter based on sophisticated proprietary Artificial Content Recognition (ACR) technology, that can "identify" the content of a site.
- **Video Email**  send video (Professional Version)
- **Postcard**  send postcard (user can merge a picture of himself to a picture provided by the kiosk owner, like the picture of a major tourist attraction or a card for a special event like a birthday). (Professional Version)
- MSN Instant Messenger customized to prevent file download this resolves a security problem which prevents many kiosk owners from allowing the use of MSN Messenger, a must have application for Internet kiosks
- **Send Photos** allows users to email photos (JPEG) stored on digital cameras. Photos are resized to 640 x 480 and compressed to approximately 32 K per picture before being emailed allowing a large number of photos to be sent. Photos can even be rotated before they are sent. This application should be very attractive to tourists with digital cameras who wish to send pictures to family and friends while traveling. (Professional Version)
- **Customized MS Word and MS Excel** (requires MS Word and MS Excel to be installed) finally a way to provide these popular business applications without allowing access to all drives.
- **Email** users can send emails including attachments from drives configured to be accessible.

# **External Applications**

If the built-in applications don't meet all of your needs, no problem. You can add up to 20 buttons on the main menu that will point either to external applications such as games, graphic tools, etc... or to web sites such as Hotmail, Amazon, etc...

Each external application can be configured so that the original configuration for this application will be restored at the end of each session. We provide you with a variety of images you can use on these additional buttons, and of course you can use your own.

# **User Accounts (Professional)**

This is one of the features that really sets NetStop apart from its competitors. NetStop stores data about users on a central server. This means the following features are made possible:

An account can take the form of a generated Access Code or of a User Name and Password selected by the user.

- An account can be generated by the kiosk owner (using AccountPro) and sold as a card, or automatically generated at the kiosk when a credit card payment or cash payment is made. If a payment is made while a session is in process, the payment is used to recharge the account in use.
- Access Codes can be stored on magnetic cards. When the user swipes the card, the balance is automatically retrieved from the database server.
- User accounts can be created and used at any of your terminals (anywhere in the world). This is a strong incentive for the users to use your kiosk knowing that they will be able to use their remaining time later and somewhere else.
- An account can be created with either a specific expiry date or with a number of days for which it will be valid from the first time it is first used.
- Accounts can be created to be reset to a specific balance daily. For example, you could sell subscriptions for 60 minutes per day for 30 days.

# **Print Monitor**

# **NetStop**

The way pages are counted has been completely redone in NetStop. NetStop offers a reliable method of counting pages printed with both local and network printers NetStop will stop printing when the balance is insufficient to continue printing since the balance is checked before each page is sent to the printer It is possible to specify a different price per page for each printer

# **Real-Time Statistics (Professional)**

Using a centralized database also allows you to generate real-time reports from a web browser. All data generated by your kiosks can be instantly accessed using any web browser and will provide the following information:

- Revenues for each day, grouped by kiosks, including totals
- Payments received (cash and credit card) and usages for each kiosk
- Total minutes used and pages printed at each kiosk
- Which kiosks are currently in use
- How much money is waiting to be collected at each kiosk
- When money was collected, by whom and how much

# **Monitoring NetStop Professional**

One more feature related to using a central database - Monitoring. Each kiosk can be configured to report to a central server every so many minutes. Every time it reports to the monitoring server, it send along some useful information on the kiosk configuration, including

- Hardware/software configuration
- Last usage date and time
- IP address (useful if you use a dynamic IP)
- Last report date and time

If a kiosk fails to report, it will raise an alarm and you will be notified. All this monitoring information is accessible through a web based application making it available from any web browser.

## **Languages**

NetStop provides you with unlimited flexibility when it comes to languages:

- To start with, NetStop includes English, French, Spanish, German, Portuguese, and Italian. Anyone of these languages can be enabled or disabled
- Two additional languages of your choice can be added. More translation is currently in progress
- If we don't have the language you need, you can edit a text file with your own translation The user selects the desired language by simply clicking on a button. This selected language is reflected in all aspects of NetStop:
- Main menu and in built-in applications
- Dialogs and error messages
- Web browser start page and Search page
- External applications if each language points to a different application Each kiosk also has an administration language. This is the language used to generate the log files. DesignerPro and VisualDesigner are also multilingual.

# **Advertising (Enterprise, Professional)**

# **NetStop**

NetStop is rich in advertising features:

- HTML Banners for the main menu
- HTML banner displayed on the right side and always visible, even when the kiosk is in use
- HTML banner on the web browser
- HTML banner on MSN Messenger
- HTML background in Video Email
- HTML background in Postcards
- HTML background in Send Photos
- A Screen saver can be configured for any size and position, and can include a series of BMP/JPEG, AVI/MPEG, and HTML pages. You can add a border around the screen saver - you choose the color and size of this border for some really nice effects. Each of the HTML banners can have any number of links, can be refreshed every so many seconds, and can point to a different URL for each language.

For each HTML banner displayed on the main menu (and the one displayed on the right side), you can specify if the links are free or if they require a payment. If a banner is set to be free, the user will not be charged when using the links on that banner. These banners can also be configured to be restricted to certain sites. In that case you make a list of sites that can be visited as a result of clicking on the banner. This is used mostly when making a banner free so that the user does not get full access to the web.

A series of BMP/JPEG, AVI/MPEG, and HTML pages can be displayed on a secondary monitor

## **Payment Methods (Professional)**

NetStop has built-in support for bill acceptors, coin acceptors, and credit card payments with real time processing (using a magnetic card reader):

- Support for several different interfaces (serial port and USB).
- Option to print and/or email a receipt for each payment. You can customize the receipt with your own graphic and text (using a RTF file as a header).
- Option to specify up to 3 taxes to be applied to payments. Credit card payments can be used in two different payment modes.
- Prepaid when a user swipes or inserts a credit card, a purchase form is displayed from which the user specifies how much he wants to purchase.
- Pay for Time Used In this mode, the user swipes a credit card to start a session, and his card is billed for the amount used.

Cash payments are always in Prepaid mode.

In Prepaid mode, you can give users an incentive to buy more time by offering bonuses for larger purchases. For example you could configure the following bonuses:

- Purchase \$5, receive an additional \$1 (5 minutes)
- Purchase \$10, receive an additional \$2 (10 minutes) + (5 minutes) =  $(15 \text{ minutes})$ total additional)
- Purchase \$20, receive an additional \$5 (25 minutes) + Previous (10 minutes) + (5  $minutes) = (40 minutes total additional free minutes)$
- Purchases of bonus time are cumulative.

# **Security**

# **NetStop**

NetStop includes all you need to operate a kiosk in an unattended location:

- Key combinations that would give the users unwanted access are disabled (you must first reboot in "secure mode")
- Specific windows such as "Save As" or "File Download" can easily be prohibited.
- Specific windows such as RealPlayer can be closed when no longer visible.
- Option to specify windows that should never be closed, like PC Anywhere.
- Option to either block access or allow access to certain drives.

# **Remote Maintenance (Professional)**

NetStop provides you with the functionality to remotely update files and settings:

- Updating Files A file located on a server can be automatically downloaded and executed at the kiosk daily. By using this feature with a self-extracting compressed file you can update any file on the kiosk drive.
- **Updating Registry Settings** A .REG fi le located on a server can be automatically downloaded and applied to the Windows registry. This allows you to create a file including the settings you want to change, and have some or all of your kiosk apply these changes.

# **Content Filtering**

NetStop can be bundled with a third-party provider called PureSight by Icognito. We have chosen to bundle NetStop with this dynamic filter as it is based on sophisticated proprietary Artificial Content Recognition (ACR) technology, that can "identify" the content of a site.

Every requested web page is inspected by PureSight's intelligent engine to ensure its compliance with corporate, institutional, or parental acceptable use policies.

Most of today's filtering products rely on a database of objectionable URLs maintained by the vendor. However, the largest databases don't contain more than a few million entries. This is problematic given that the Internet consists of billions of URLs with millions more added every day.

Some vendors, in order to augment the shortcomings of the database, implement keyword matching solutions, to look for certain keywords in the site's text in order to determine if it is acceptable content.

However, keyword filtering is not capable of understanding the context of the words, resulting in many inaccurate decisions about permitting or blocking the content.

# **Automatic Dialup**

NetStop provides all the functionality you need to use a dialup connection at a kiosk. It will ensure that a connection is active whenever required.

- Option to disconnect when the kiosk is not in use or stay connected all the time.
- Option to select the number of minutes the dialup connection will remain active after each user.
- Option to specify a primary connection and a secondary connection the secondary connection will be used when the primary connection cannot connect.

# **Configuring**

# **Identification (Enterprise, Professional)**

One of the strengths of NetStop is that it stores information on Accounts, Payments, and Usages in a central database. This provides users with real time statistics and allow users to use the same accounts at different locations. The following information serves two purposes:

- Ensures that only authorized kiosks can write to the database
- Keeps track of where usages and payments occur (which kiosk)

**Owner ID** - This number uniquely identifies you in the database as a kiosk owner and is assigned to you when you purchase your first license. Changing this value when using the evaluation version will not have any impact (it will remain 000000). You will normally use the same Owner ID for all of your kiosks.

**Validation** - This number ensures that you are the only one that can use the owner ID you were assigned. This number is like a password and should be kept secret. It is assigned to you when you purchase your first license. The kiosk will not access the database unless a valid Owner ID/Validation is entered. Changing this value when using the evaluation version will not have any impact (it will remain 0220394127). You will normally use the same Validation for all of your kiosks.

**Kiosk ID** - This number uniquely identifies each kiosk in the database. Changing this value when using the evaluation version will not have any impact (it will remain 000158). You will be assigned a different kiosk ID for each license purchased.

# **Connection**

NetStop supports two main types of Internet connection - LAN and Dialup. When selecting LAN (which includes all types of dedicated connection like cable), NetStop simply assumes that a connection is present at all time. When using a dialup connection, NetStop will take care of connecting and disconnecting, depending on the settings you specify:

Detecting LAN disconnection

The following two files should be in your main NetStop directory: Disconnected.htm and Disconnected.jpg

This web page will cover your screen if your Internet connection is lost (LAN connection only). Note that it takes approximately 3 min to detect a disconnection, 15 seconds to detect a reconnection.

Also, this will cause most coin/bill acceptor to be disabled until the connection is re-established. To disable this feature simply delete Disconnected.htm.

**Dialup Connection** - If you are using a regular phone line to connect to the Internet, you need to specify the connection. To create a connection, go to the control panel and click on the My Computer icon, then Dialup Networking. Once you have created a connection it will appear in the selection box. If you chose not to save the password when you created the connection, you must enter it here.

You may also specify a secondary connection. The secondary connection will be used whenever the primary connection fails to connect. If both connections fail, the kiosk will keep trying alternating between the two connections.

You can choose to have the kiosk remain connected or have it disconnect when not in use. If you want the computer to disconnect when not in use, specify the number of minutes of idle time before disconnecting.

NetStop 5.0 Setup Instruction **NetStop 5.0 Setup Instruction**

# **Display (Main Menu)**

# **NetStop**

# **Common Settings**

As you go through the categories you will notice that there are many common settings. It's a good idea to familiarize yourself with common settings found in most categories.

**ID:** You can place as many boxes/images/texts as you wish but every one needs a unique ID within its group.

**Displayed** is a common setting used when placing a box, button or banner for display on a page. When checked, the box, button or banner being worked on, will appear for displayed on the page.

**Z-Order** allows you to specify what comes on top of what. You specify a value, 0, 1, 0. Think of it as the distance between you and the object - o being the closest and therefore on top of object with 1 and 2.

**Position** is used when displaying a box, button, or banner on the page. When you choose to display a box you must then "Position" it. Decide where you would like to see it on the page. Enter the number of pixels and position it from the "Left" of the screen (or from "0" pixels), increasing the number of pixels will move the box, button or banner to the right.

**Top** is used to enter the number of pixels to position the box, button or banner from the top of the screen (or from "O" pixels), increasing the number of pixels will position it down lower on the screen.

**Width and Height**: Enter a number of pixels for the Width and enter a number for the Height. You can alter the dimensions at any time by changing these measurements.

**Color (Inside Box or Button)**: You can choose any color for the inside of any box or button. Click on the arrow and choose from drop-down menu.

**Border Color**: You can choose the same or an alternative color for any border of the box or button.

Click on the arrow and choose from drop-down menu.

**Border Size**: Choose the Border Size for the box or button. Click on the arrow to increase or decrease the size.

**Rounded Corners**: The corner default is set for a square unless you check on "Rounded Corners".

**Mouse Over**: When the mouse's cursor crosses over a box or button you can choose to have the Background, Font and/or Border change colors. Click the arrow on the drop-down boxes to make your selections.

**Mouse Down**: It is the same for Mouse Down (when the user presses down on the mouse to activate a button)

**Disabled**: You can also show a button to be disabled by setting it a different color.

## **Main Menu - Background**

This is the color used by the entire screen except for the status bar (which has its own color). To select a color, click on the little arrow - you will then be presented with a number of colors. You can either click on a color or click on "Other Colors" to customize your own color.

# **Main Menu - Boxes**

Boxes can be used for example to group buttons with a common theme like Games. Boxes have their own background color so they can be used if you need the background to have more than one color.

You can also specify the border size (in Pixels) and whether you want rounded corners or just regular corners. Specify a border of size zero if you don't want a border.

Click on the Add button then specify an ID - try to be as descriptive as possible when choosing an ID (eg. Game Buttons, Payment Instructions).

# **Main Menu - Images**

Images can really add to the clarity of the main menu. For example if you display instructions on how to insert a bill, you can include an image of the bill acceptor. And you can of course display your company logo. All major graphic formats are supported including PNG, BMP, JPEG, GIF, TIFF, ICO and others. For each image, you can specify if the image is to be transparent. This only affects some of the graphic formats.

Click on the Add button then specify an ID - try to be as descriptive as possible when choosing an ID (e.g. Game Buttons, Payment Instructions).

*Tip*: Try covering the entire background with an image. You can get some very nice results.

# **Main Menu - Text**

Examples of where to use text include main title and instructions. For each text, you can specify the text to be displayed in each available language. You can also specify the different attributes normally associated with text like font name, font size, font color, Bold, Italic, and Underline. You must also specify the background color - in most cases this would be the same as the menu background color. In that case you can either set the color to the background color simply check Transparent. If the text is over an image, you will need to check Transparent.

Click on the Add button then specify an ID - try to be as descriptive as possible when choosing an ID (e.g. Game Buttons, Payment Instructions).

# **Main Menu - Application Buttons**

A total of 29 application buttons can be displayed on the main menu, including 9 built-in applications - Web Browser, Email (Receive), Email (Send), MSN Messenger, Video Email, Send Postcards, Send Photos, Word Processor, Spreadsheet - and 20 more buttons which can be configured to point either to a web site or to an executable such as a game. You can define which application buttons are to be displayed and how they are to look. You will be able to better size/ position these buttons using VisualDesigner but other properties must be specified in DesignerPro. The functionality associated to these buttons is further defined in the Access section.

To copy font and color attributes from one button to another, drag the branch for the button with the attributes you want into the one to be changed.

# **Main Menu - On-Screen Keyboard**

Check this box if you want to display the on-screen keyboard.

Select all common settings; displayed, color, font, size and attributes. Click on the image if you need to refresh your memory. Only English keyboard is available at the present time.

NetStop 5.0 Setup Instruction **NetStop 5.0 Setup Instruction**

# **NetStop**

# **HTML Main Menu**

You can choose to cover the entire main menu with a web page retrieved either from the Internet or from a local drive. This web page may include as many links as you want. HTML Main Menus should not be existing home pages - they should be specifically designed for that purpose.

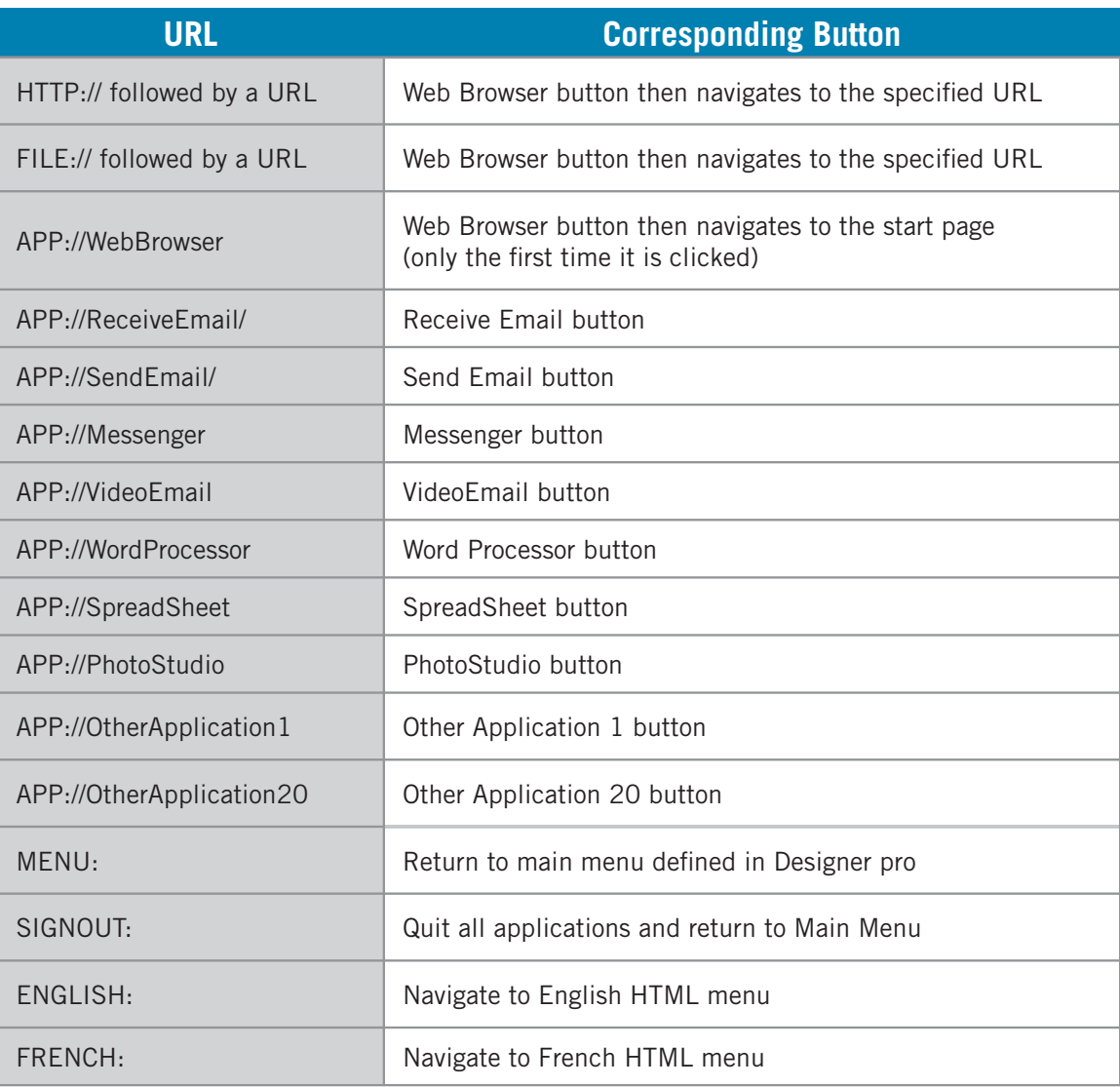

**NetStop 5.0 Setup Instruction NetStop 5.0 Setup Instruction**

If you want to create links that will simulate clicking on the buttons, use the following URLs:

**SPANISH**: Navigate to Spanish HTML menu

**GERMAN**: Navigate to German HTML menu

**PORTUGESE**: Navigate to Portuguese HTML menu

- **ITALIAN**: Navigate to Italian HTML menu
- **OTHERLANGUAGE1:** Navigate to Other Language1 HTML menu
- **OTHERLANGUAGE2**: Navigate to Other Language 2 HTML menu
- **<APP://SENDPHOTOS>** Send Photo Button
- **<APP://Send>Postcards** Send Postcards Button
- **REFRESH**: Refresh balance of access codes
- **<APP://COPY/>** Lexmark x422 Copy Fax control panel
- **<APP://Passym/>** Hi Zone Wi-Fi Access Purchase

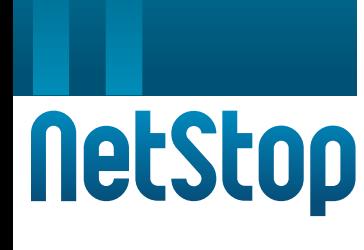

**[mailto](mailto:If)**: If you want to create a link that will invoke a New Message form so that the user can send an email message, use the prefix mailto:. If you want this link to include a destination address, use the prefix <mailto:dest@server.com>where dest@server.com is the email to which the message will be sent.

If you want any of these links to be free, add the following characters in front of it:

**freeu** - The link will be free, but the restriction described above does not exist.

**Freer** - The link will be free, but if it is a web page then the navigation will be restricted to the server of the initial page. For example if the link on the main menu is<http://www.microsoft.com/> page1 then the user will be limited to URL within<http://www.microsoft.com> such as [http://www.microsoft.com/page2.htm.](http://www.microsoft.com/page2.htm)

*Note:* freeu and freer can also be used in with the mailto: prefix described earlier. This may be useful if you want to allow users to send emails for free. Also, if you use freer, then the user will be able to send email for free but will not be able to change the destination. Therefore you should always specify the destination address when using freermailto:.

If you want the navigation to occur in a special web browser which does not have any buttons, add survey in front of the URL (e.g. <surveyhttp://www.test.com>).

A different page can be displayed for each language you make available. If the web page is stored on the Internet [\(HTTP:// URL\)](HTTP://URL) and you are using a dialup connection, then the kiosk will need to be connected when the user clicks on a language button. With dialup connection, it is recommended that you store the web pages used as main menus (one per language) on a local drive. If you use Windows 2000 pro or XP, these can be installed in the web server. Using the WWW documentRoot - You will not have to grant access to the C drive.

If you make more than one language available but you always want the English page to be used as main menu, check "Always Display English Source".

You can also choose to display borders and scroll bars.

Navigate Within Web Based Main Menu When URL Contains:

If you want a link to navigate within the main menu (instead of invoking the web browser application), check Navigate Within Web Based Main Menu When URL Contains: and specified the text in the URL that will trigger the navigation to occur within the main menu (instead of navigating to the web browser).

This value will also be used banners displayed on the main menu and in the web browser - this may be useful if you want to rotate banners using the HTML tag Refresh. **Example: meta http equiv=refresh content=10; URL[=http://www.netstop-kiosk.com/test2.htm](http://www.netstop-kiosk.com/test2.htm)** This would normally trigger the opening of the web browser instead of changing the banner. To get the desired effect you could enter test in Navigate Within Web Based Main Menu When URL Contains and make sure that all the banners have the text test in the name. The main menu will return to the initial page after each user and after two minutes of inactivity.

For an example of a web based main menu (meant just to show you the links), see

[http://www.moonrisesystems.com/custom\\_int2.html](http://www.moonrisesystems.com/custom_int2.html)

You can view some samples:

<http://www.netstoppro.com/web/index.html>

<http://www.netstoppro.com/web2/index.html>

<http://www.netstoppro.com/web3/index.html>

<http://www.netstoppro.com/web4/index.html>

# **Sign In Box (Enterprise, Professional)**

This is the box where users can enter their access code or user name/password.

**Hide Owner ID:** If you always use the same owner ID, you might want to hide that field on the main menu to make it easier for your customer. If you use that option, make sure to only provide your users with the second and third portion of the access codes (the first portion being the owner ID). When you use this option, a Clear button will also be displayed to allow the user to clear the access code fields.

**User Name:** Check this value if you want the Sign-In (User Name and Password) entry fields to be visible.

**Sign In Button**: Specify the attributes of the buttons inside the Sign In Box (Sign In and Clear)

# **Amount Labels (Professional)**

**Price per Minutes/Price per Page/Minimum - Cash/ Minimum - Card:** These are special text components that include amounts specified in the Access section. The advantage of using these instead of regular text components is that these will adjust the text automatically when you change these amounts.

*Note:* if you specify the price for more than one printer, the price for the default printer will be displayed

# **Main Menu - Status Bar**

The status bar is that portion of the screen at the bottom that's always visible. It includes a clock, a task bar (like the windows task bar), and the status of how much time/money you have left or have used depending on the payment mode selected, a Quit button and a Menu button. The font attributes specified for the Status Bar will only be used for the task bar since other objects displayed on the Status Bar have their own font attributes. You can add a border - a zero value for the border size will mean no border.

Components on the Status Bar:

**Menu Button**: This is a button displayed on the Status Bar when the user is not on the Main Menu. Clicking on it will result in bringing the user back to the main Menu. In most cases you should choose to have this button displayed.

**Sign Out Button**: This is a button displayed on the Status Bar when the kiosk is being used. The user clicks on this button to terminate a session. In most cases you should choose to have this button displayed.

**Clock**: Selecting to display the clock will result in having the time displayed on the left side of the Status Bar.

**Time**: This is where the time/amount/pages left or time/amount/pages used is displayed.

**Hide**: The remove the status bar set the height to zero. Also uncheck displayed for Menu and Sign Out button.

# **Main Menu - Language Buttons**

If you make more than one language available, you must display either buttons (one button for each language) or a field with a list of available languages. If you select to use buttons, you have the choice between displaying the buttons vertically or horizontally. With buttons, the size specified is for each button. The spacing only applies to buttons. Under Language Buttons there is a branch called Languages.

**Available Languages**: Select the languages that will be available at the kiosk. A button/List item will appear for each selected language. Six languages are currently available: English, French, Spanish, German, Portuguese, and Italian.

NetStop 5.0 Setup Instruction **NetStop 5.0 Setup Instruction**

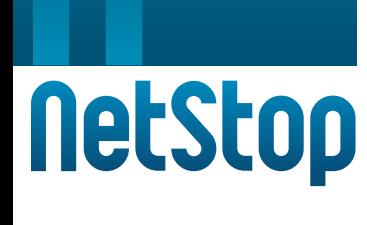

You also have the option to add two more languages for which you provide the text. These two languages are saved in the Windows registry. To add the first "other language", edit the following files by changing the English text to whatever other text you want displayed and add the file to the registry by executing it (double click on it in Windows Explorer):

**Default**: Select the desired default language from the selection box. The default language means that the kiosk will return to this value after each user and when idle.

**Administration**: Select the language in which you want to perform your administration. This does not have to correspond to the default language. Log files will be generated using this language.

# **Display (Applications)**

# **Display (Applications) - Background**

You can set the background color of the built-in applications. This color will also be displayed in the background of the application's notification and confirmation pop-ups such as, "Do you really want to quit?", and other forms such as the payment form.

**Background 2**: three applications, Video Email, Postcards, and Send Photos don't always use the full screen and there is therefore space around it - this space will use the color you specify as Background 2 (this is the same space that will be used by an HTML banner if you select to display one).

# **Title**

Three applications, Video Email, Postcards, and Send Photos, have a main title at the top. The text is the same as the one you specify for the main menu button, but you can specify a font here.

# **Display (Applications) - text**

You have the ability to choose a different font and its attributes associated with the built-in applications, this will also affect the notification and confirmation pop-ups, and other forms such as the payment form.

# **Display (Applications) - Buttons**

Customize the icon buttons displayed on the built in applications such as print, back, forward, search etc.

# **Display (Applications) - Web Browser**

Button Bar (Web Browser): Check the "Button Bar" to show the web browser bar. This bar contains the URL navigation box, (http://), back, forward, search etc. Not showing this bar will stop users from entering URLs and force the user to navigate with the mouse.

Only Display Icon: This will eliminate the description of the button and only show its icon. It will however display a hint when the mouse is over a button. This is useful for icons which are obvious like Back and Forward. By not displaying the text it leaves more room to display web content.

You can also select not to display the following buttons: Close, Font Size, Search, Home, and New Window.

# **Advertising**

# **NetStop**

# **Advertising - Banners (Enterprise, Professional)**

**Web banners** (Menu) - You can specify up to three web banners for which you specify the size and position. The content of each banner can be stored on the Internet or on a local drive. Anything that can be displayed on Microsoft Internet Explorer can be displayed on these banners. For example if you want to display different images you can build an animated GIF. If you want to create a link that will invoke a New Message form so that the user can send an email message, use the prefix "mailto:". If you want this link to include a destination address, use the prefix "[mailto:dest@server.com"](mailto:dest@server.com%E2%80%9D) where dest@server.com is the email to which the message will be sent. If the banner is "Restricted", then the user will not be able to change the destination address.

**Web banners (Side)** - You can specify a web banner that will be displayed on the right of the screen all the time. You can specify the width. It has all the characteristics of the banners described above.

**Web banners (built in applications)** - The web browser, Messenger, Video Email, Send Postcards, and Send Photos can each display a web page.

**Reload every**: You can choose to have the source file refresh itself by entering the number of seconds.

# **Advertising - Screensaver**

The screen saver can be configured for any size and position, and can include a series of BMP/ JPEG, AVI/MPEG, and HTML pages. Therefore you no longer have to choose between HTML and BMP, you can have it all.

**Hide on Mouse or Keyboard Activity**: If you uncheck this check box, the advertising will be displayed unless a payment is made or an access code is entered. This will guarantee more visibility for your advertisers.

**Seconds Idle Before Activity**: Enter the number of seconds "Idle time" (no one using the computer) before the advertising messages start to appear.

**Interval (Seconds Back to Main Menu)**: Enter the interval between the time an item is hidden and the time the next is displayed is displayed. For continuous showing, set this value to "0".

Type Location Duration: You can build a list of BMP/JPEG, AVI/MPEG, and HTML pages. The files will be shown in the order found in the list you build. To "Add" an item click on Add - a box will appear.

Click on the drop-down menu and choose the type of message being displayed (HTML, BMP, JPEG, AVI, MPEG). Click on the "open file" icon and navigate a path to the source, it can be web based or stored on a local drive. Set the "Duration" time for the number of seconds your message will be display.

This only affect images. For AVIs and MPEGs the length of the AVI or MPEG is used. Click "Edit" to change any setting. To "Remove" highlight your choice in the window and click remove.

*Note:* You can use this type of advertising even if the kiosk is not always connected. A connection is required only at the start to retrieve the web page if they are on the Internet.

# **Secondary Monitor (Enterprise, Professional)**

**Secondary Monitor**: You can display all advertising items on a secondary screen. The display on the secondary screen or monitor is similar to the display on the primary monitor except that it is always displayed and always full screen size. If you are using the same items but different dimensions between the primary and secondary screens, make sure that the advertising messages have the correct resolution for the size of the secondary display.

When you setup the secondary monitor NetStop assumes the monitor is to the right of the main monitor. You can change the physical display to any location.

# **Access**

# **NetStop**

# **Access - General**

**Payment Modes** *(Professional Version)***:** You can use NetStop in one of eight Payment Modes:

Free Access With Timer: NetStop allows for free access but a timer is displayed and the usage will be terminated after n minutes, where n is specified under Prices. For example if you specify 15 as the number of minutes, then the user will be allowed 15 minutes of usage before everything is closed. If a printer is available, a number of pages that can be printed is also displayed, and the maximum number of pages printed is also specified under Prices.

**Free Access Without Timer**: This mode also allows the user to use application for free, but without any limit of time and pages to print. The timer is not displayed.

**Prepaid Minutes and Pages**: In this mode, Access to the kiosk can be controlled using accounts (either access codes or user names/passwords) which are stored on a central database. This means that accounts can be used at any kiosks that belong to one owner. These accounts can be created by the kiosk when the user makes a payment, or they can be created by the kiosk owner. In this mode, NetStop supports coins acceptors, bill acceptors, and credit card payments. The kiosk owner can generate accounts with a fix number of minutes and distribute these either by printing the access code on a card or by encoding a magnetic card. Instructions for printing access codes are available here. If a user makes a payment without being already in a session, an account is created and a session is started. If a user makes a payment while already in a session, the purchase minutes are added to the current account (if a user first makes a payment and specifies a user name/password combination which exists in the database then the existing account is used).

A kiosk owner could for example distribute cards with 30 minutes then the user could make a payment at the kiosk to recharge the same account with more minutes. When created by the kiosk owner, accounts can be created with an expiration date, or a number of days before expiring from the first time it is used (useful for hotels who want to create a account valid for one day). Accounts can be created so that the balance in minute will be reset to a specified value daily (great for subscriptions). Accounts can also be created so that a specified number of minutes is added daily. A separate balance in maintained for minutes and pages.

**Prepaid Minutes (Printing Charged as Minutes)**: This mode is similar to the previous one except that printing is charged as minutes instead of maintaining a separate balance.

**Prepaid Amount**: This mode is similar to the previous one except that the balance is maintained as an Amount.

**Pay for Time/Printing Used (Display Min/Pages)**: In this mode, the user swipes a credit card to start a session, and his card is billed for the amount used. Once the user has started a credit card transaction , the user is not prompted for additional payment. In this mode the number of minutes used and the number of pages printed are displayed but not the amount. In this mode, users can also gain access using an access code or a user name, or make cash payments. A cash payment will result in a pre-paid session unless a pay for time used session was already in progress. In that case the cash amount is subtracted from the amount used so far.

Pay for Time/Printing Used (Display Min/Pages/Amount): This mode is the same as the previous one except that the Amount is also displayed so that the user can see how much he/she has spent.

**Cyber Cafe**: In this mode, the user would go to a cashier,get an access code or user name, then enter that at the kiosk. The user will then gain access to the applications until he clicks on Sign Off.

At this point a windows is displayed showing the user how many minutes/pages were used and the amount owed, including a description of the taxes. A receipt can also be printed/emailed at this time. One possible scenario would be to have the user bring this receipt to the cashier and pay. The access code/user name used in this mode can only be used once.

**Count From First Application**: If you check this value then the timer will not start until the user launches an application from the main menu.

**Menu-Free**: Check this value if you always want the timer to stop when the user is on the main menu.

# **NetStop**

**Automatically Sign-In After Crash (For a new users only) (Professional Version)**: If you check this value, NetStop will automatically sign-in the user, if a crash occurred during the session and if the user was using a new account for which no user name and password had been created.

**Restricted to One Owner (Professional Version)**: If you have more than one owner of the kiosk but want to restrict access the account database, check this box. This should be checked if you use the Default database.

**Allow Refreshing Balance Using F5 or F12 (Professional Version)**: If you check either value, it will be possible for the user to refresh the balance from the database, by pressing either F5 or F12 (use the drop-down menu to choose). This only applies to the Prepaid payment modes. This is useful if you operate in a setup where the user can recharge an account for a cashier. The user would then return to the kiosk and press F5 or F12 to display the new balance without having to sign out. Note that this function is disabled when the user is in a third party application since F5 or F12 might be used for something else by an application so you can use F12. If using magnetic cards, the new balance can also be applied by swiping the card.

**User Name and Password Creation (Professional Version)**: You can choose a method by which the user can create a "User Name" and "Password" in order to return and use up any purchased time remaining. Click on the drop down menu and specify, "At the time of initial payment" or "When quitting, if the balance is greater than zero. If you do not want to enable this feature specify "Never".

**Previous ini**: Enter path where to locate the previous ini. This file is used in case there is a crash – it contains enough information to update the database when the PC is restarted.

**Disk Allowed**: This is where you determine and "check" the drives you want accessible to the user. Generally, in a public Internet site, you want limited access to the system, so that customers do not tamper with the system. It is not recommended that you allow access to local drives such as  $\langle C:\rangle$ . Make sure you do not allow access to floppy drives, CD's, DVD's or USB's (tmp) that are not physically accessible to the user. This selection will only affect the built-in applications. A special drive identified by a little green man represents a user directory - files in that directory are deleted after each user.

**Allow Right Click**: If the Allow Right Click is checked then the right click is available. Note that it will still not be available in the built-in web browser.

**Allow Alt-Tab**: If the value Allow Alt-Tab is checked then the Alt-Tab is available for users to switch between applications.

# **Prices and Taxes (Professional)**

**Currency**: Fill in the national currency that is being accepted.

**Currency Symbol**: Fill in the national currency symbol that you are using, i.e. \$ (North America). This value will be included as part of each payment (cash or credit card) stored in the database. It is also used to display the right currency symbol. Use the first box to place the dollar sign in front of the amount or the second box the place the currency sign at the end of the amount.

**Decimals**: This only affects the display as calculations are always made using 4 decimals.

#### **Basic Pricing**

- Minutes: Specify the price you wish to charge for each minute of usage. If you specify 0, then clicking on an application button will automatically start a usage. If the database is used, then an access code will even be generated. This price should include all taxes.
- Pages: Check Printing if printing is available. Specify the price you wish to charge for each page printed. If you have several printers specify the price for each of them. This price should also include all taxes. Checking Printing does not necessarily mean that the user will be able to print. In some cases, the user's balance in pages must be greater than zero.
- Please double click the name of the printer in the display box to set the printer and price in the registry.

#### **Volume Bonuses**

**NetStop** 

- Check the number of bonuses you wish to offer.
- Enter the amount a user must spend to get the first bonus
- Enter the bonus amount
- Do the same with Bonus 2 and 3 if you choose to.
- Once the user reaches the bonus level he will be given extra time as specified. You may want to offer the user up to three bonus to keep the user returning and feeling he is getting a "Bonus" for his loyalty.

#### **Free Usages**

- **Minutes**: Specify the number of minutes for free usage for any free link you offer. This may be used to prevent one person from using the kiosk for hours. If you do not want to offer any free time, set the amount to "0".
- **Pages**: At the same time specify the number of pages that can be printed for a free usage, when a free link is clicked or to print a coupon. If you do not want to offer any free pages to be printed, set the amount to "0".

#### **Taxes**

The information entered here is only used to show the user the portion of the amount paid that goes towards taxes. This information is displayed on the purchase screen when a payment is made (cash or credit card). This information is also included as part of the receipt. Assuming Tax 1 is called GST, the following line would be included on the purchase form and on the receipt: Includes

GST: \$1.23

You must specify the name of each tax in each of the languages you make available to the users.

For each tax, you must also specify if the tax applies to purchasing minutes, pages, or both by using the check boxes under the small pictures (clock for minutes and page for printing).

This works if the taxes are simple percentage of the purchase amount. If your taxes are more complicated than that, the program will have to be modified to include a specific formula.

# **Receipts (Professional)**

When a user makes a purchase you have the option of emailing or printing a receipt for them.

**Email**: Check this value if you want to give the user the option to receive an emailed receipt.

**Print**: Check this value if you want to print receipts.

**With Copy To**: Check this value and specify an email address if you want to receive a copy of each receipt.

**Header:** You can specify what is included in the header of the receipt by creating a text file for each of the languages you make available to the users. Specify the path and name of these files under Header.

The receipt will also include the payment ID generated by the database and the access code toward which the payment was made. This may be especially useful in cases where the user needs to remember the access code for future use. An emailed or printed receipt will provide the user a way to keep track of the access code.

An sample header is located in the Receipts directory.

*Tip:* The last font used in the header file will be used to display the receipt information, like amounts, etc... These values are best displayed with a font such as Courier. Position your cursor at the end of the header and set the font to Courier.

# **Access - Web Browser**

**Start Page**: This is the web site the web browser will navigate to when starting the web browser. The user will also be taken to this site when clicking on the home button. You can specify a different start page for each language.

**Search Page**: This is the web site the web browser will navigate to when clicking on the Search button.

You can specify a different search page for each language.

**Clear Cache and History After Each User**: Check this value if you want the cache to be cleared after each user. It will also delete the cookies. Note: the first time to set this value it might take a few minutes to clear the cache.

The cache will only be cleared when the kiosk has been rebooted in secure mode.

**Allow Typed URLs**: Uncheck this value if you never want the users to be able to specify a URL(http://) that they can navigate to.

**Allow Right Click**: If the Allow Right Click is checked then the right click will be available in the Web Browser. For Right Click to work, you must also check Allow Right Click under Access/General.

**Free**: You can set the web browser to be free. In that case the user will not have to make a payment to use this application. If a usage is already in use (the user has made a payment) then the timer will stop while using this application.

**Only Allow Access To - Restrict Access To:** To limit access to specified sites, select "Only Allow Access To" then list the web sites allowed. To allow access to all sites except some specified sites, select "Restrict Access To" then list the web sites which are not allowed. This list supports wild cards (\*, ?). For example, if you select "Restrict Access To" and add the entry \*kazaa\*, then all URLs with the word "kazaa" in them would be prohibited.

# **Access - Free Applications**

You have the option to make any application free. A free application can be used without making a payment, or if a paid usage is in progress, the timer will stop.

# **Access - Email (Receive)**

Source: Select the web site from which the user can retrieve emails. There are many email web sites hosts such as <www.thatweb.com> <www.mailstart.com> <www.mail2web>. Check the Internet for one which suits your individual needs.

# **Access - Video Email (Professional)**

**Video Device** - Device that will be used by the PC to record video.

**Audio Device** - Device that will be used by the PC to record audio.

**Audio Input**: All audio and video device software will automatically be located. Choose from the drop down menu which application you wish to use, if you have more than one.

**Audio Input Volume/Audio Output Volume**: Test the input and output audio volumes, then adjust the volume levels as necessary.

**Recording Length**: You can limit the length of any recording by selecting the number of seconds. This may be needed in order to minimize the size of the email file being sent as well as the processing speed of the computer. More than 10 seconds can generate files over 500 KB.

You may also select between two video sizes, 80x60 and 160x120. If your camera does not support the selected video size, the closest one will be used.

# NetStop 5.0 Setup Instruction **NetStop 5.0 Setup Instruction**

# **Access - Postcards (Professional)**

**Video Device** - Device that will be used by the PC to take pictures.

**Post Card Position**: You can choose were the photo of the user will be placed on the postcard. This may take a little trail and error, until you are satisfied with the result.

# **Access - Other Applications**

**Type**: Each "Other Application" can be either an Executable (like Solitaire.exe) or a Web Site. If you select an executable, then this executable will be started when the user clicks on the corresponding button. If you specify a web site, then the web browser will be displayed with the specified web site when the user clicks on the corresponding button. If you want to restrict the user to a specified list of URLs, check Only Allow Access To and create the list of authorized URLs for that button. You can use wild cards  $(*, ?)$ . For example \*microsoft.com\* would allow access to any site that include the word Microsoft.

**Location**: the location of the executable (example c:\windows\solitaire.exe) or the URL (example www.cnn.com).

**Configuration**: If you select an executable, you have the option to specify where the configuration for this application is located in the registry. For example, if you made Microsoft Word available, you could enter \Software\Microsoft\Office under Configuration. As a result, this branch of the registry would be restored to its original values after each user. Make sure you include the \ as the first character. You must be specific and not general.

# **Access - Timer Speed**

This feature allows you to vary the speed of the timer for each specific application. It is also possible to vary the speed on any particular URL (or web site) visited.

The value (1-999) represents the percentage of the normal speed. Therefore a value of 50 means that the timer will run at 50% the regular speed with the effect of charging half the regular price. A value of 200 would speed up the timer making an application or URL more expensive.

Web Browser: Click "Add", enter the URL [<http://www](http://www).> For the URLs, wild cards can be used, like \*netstop\* to indicate all URLs which contain the text netstop.

**Only:** Check this box if you want the different % to apply only for certain days of the week and times of the day. This may be useful to implement Happy Hour or strengthen down times when more business is needed.

# **Access - Card Reader (Professional)**

You need to attach a magnetic card reader to accept credit cards as a method of payment.

Specify a track from the drop-down menu, if a card reader is connected.

Track 1&2 means both track 1 and 2 are available on the cards. This should be selected in most cases. If you are using a reader that only reads track 1 then select Track 1. You may also have to change the Port settings. These values are usually provided by the card reader manufacturer. The magnetic card reader can also be used to read magnetic cards on which access codes are stored. Card swipes must be either serial RS 232 protocol which connect to the PC's COM port DB9 or Magtek USB with HID interface.

Card readers that are on the keyboard or connect using the PS2 connection are not supported.

To use the Magtek USB select MAGTEK USB in the drop down list. COM port selected does not matter. To use the Manual Card Entry Form, select 'Manual' from the drop down list. COM port selected does not matter. NOTE: AuthorizeCP.Net is not supported in conjunction with the manual card entry due to AuthorizeCP.net's Cardholder Present requirements.

# NetStop 5.0 setup Instruction **NetStop 5.0 Setup Instruction**

# **Access - Card Payments (Professional)**

**Processing**: Select "Off-Line" if the transactions are not processed in real-time. Specify one of two processing methods. Click on the drop-down menu to go on-line and choose either processing.net or I-Table.com. When you get setup with www.processing.net, you will be assigned a 4 letter vendor ID and a 16 digit/letter encryption key. Enter both in the Merchant field (e.g. VEN13e4f23e4 a73e4eb). You may also need to change the value(<http://> <https://>) for "Server".

**Amount Pre-Authorized**: Enter a minimum amount which will be accepted as pre-authorized amount.

**Cards Accepted**: Check the credit cards accepted at the kiosk. If a user tries to use a type of card not available at the kiosk, a message will be displayed and the card will not be accepted.

**IMPORTANT**: The following DLL is needed in your Windows directory to use processing.net. Go to <[http://www.netstop-kiosk.com/download/msg2.dll>](http://www.netstop-kiosk.com/download/msg2.dll) for the download. With i-table.com you need to specify the server, and the processor.

**Info required**: Name, Street #, and Zip Code - Check the information required to process the credit card payments. The user will be required to specify the name only if it could not be read from the card.

**Minimum:** Since there are often administration fees associated with credit card payments, specify a minimum amount which will be displayed on the main page or enter "0".

### **Access - Cash Payments (Professional)**

**Minimum**: Enter a minimum amount needed to access the kiosk. The minimum amount will be

displayed on the main menu. If you do not want a minimum displayed enter "0".

**Apply to First Payment Only:** Check this value if you want the minimum to apply to the first payment only. This means that if a user is already using the system then no minimum payment will be required when time starts running out and more cash is needed.

**Seconds Idle Before Closing**: This only applies to cash payments. When a cash payment is made, a window is displayed. Specify how long ShellPro should wait before closing that window once the minimum payment has been paid.

**Acceptors**: You can attach two cash acceptors to serial ports (COM ports) or USB ports. Several types of interface are supported.

**IMPORTANT NOTE**: You must select one of the following Payment Modes:

Prepaid Minutes and Pages

Prepaid Minutes (Printing Charged as Minutes)

Prepaid Amount

Pay for Time/Printing Used (Display Min/Pages)

Pay for Time/Printing Used (Display Min/Pages Amount)

If you have FREE access selected the Bill and Coin acceptors will not work!

# **Access - Database**

**No Database**: You can choose not to use the database. In that case, access codes and credit card payments cannot be used. If you are using bill/coin acceptors and you do not want users to be able to use their balance at a future date then this can work for you. You will also loose the ability to track payments and usages from the online web site. You will have to rely on the log file in order to monitor usages and payments.

**Default Database**: If you choose to use the database feature, you can either use the default database at Moonrise Systems or use your own database.

**Other Database**: The database server has to be Microsoft SQL Server.

# **Access - HTML Banners**

# **NetStop**

**Free**: Check the "Free" box to allow the banner to open without making payment or stop the clock.

**Only Allow Access To**: When using banners, you may want to restrict the user and "Only Allow Access To" certain sites when accessing (or going through) the banner. We do this by listing the sites which user is allow to access. Click "Add" and enter the web address of every allowed site particular to banner. The list supports wild cards (\*, ?). For example, if [<http://www.budio.com>](http://www.budio.com) was an allowed site, you would simply add \*budio\*, then all URLs with the word budio in them would be allowed. You may "Remove the Web Site or "Edit" the URL at any time.

## **Access - Special Windows**

For each of these 5 lists, you can specify the window class, the window title, or both. The window title will be used most of the time. This list also supports wild cards (\*, ?). Therefore if you enter the window title "Open file\*" then any window that has a title that starts with "Open file" will be matched.

#### **Prohibited Windows**

In order to prevent unwanted access to the PC, you can prohibit certain windows or dialogs completely. For example, you can block dialogs such as 'Save As'. You can also block dialogs that contain the title 'File Download' to prevent downloads from the web browser. Specify the Windows that should not be allowed. The ones inserted for you will provide you basic security.

#### **Windows Closed when in Background**

Specify the windows that should be closed when falling into the background (no longer visible), for example RealPlayer.

#### **Windows to Receive Enter**

Specify windows that receive the Enter key upon being activated. This is to save the user the trouble of having to respond to dialogs such as the ones displayed when a script error is detected in a web page.

#### **Windows Never Closed**

Specify windows that should never be closed. This can be useful if you want to run programs such as PC Anywhere on the kiosk.

#### **Windows Hidden from the Taskbar**

Some windows are not launched by the user and should therefore not be displayed in the taskbar

# **Access - Admin Passwords**

**Full Access**: This password is used to control access to the computer's resources. By default it is initially set to "admin". This password is used by the kiosk administrator to carry out tasks such as rebooting in secure mode (mode used to eliminate unwanted access), rebooting to the Windows desktop, and shutting down ShellPro.

**Limited Password**: This password allows limited control. For example it does not allow to Reboot Shutdown or Unregister. By default this password is set to "limited". It allows one to change the payment method, setting volume levels, query and recording any collection of cash and by whom.

**How to use these passwords**: Type in the password while ShellPro is running. You will not see the password on the screen while you are typing it but the keystrokes are captured. Once the password has been typed, a small window will be displayed giving you different options. Make sure you use a password that cannot be part of anything the users type, for example "kiosk". Ensure that the second password or any part of it is not included in the first one (e.g. passw and password). If the second password is included in the first one the second one will also be detected first. The Password can only be in lowercase, mixed with numbers, no caps, and no special characters.

**IMPORTANT**: For you passwords

- Use lower case letters and numbers only
- Do not use special characters
- Always start with a letter

# **Access - Windows NT/2000/XP logon**

If your are using Windows NT/2000, the auto logon values must be set before you reboot the kiosk in secure mode. This will allow Windows to restart without prompting for a password.

**IMPORTANT**: In secure mode, the Control-Alt-Delete combination will be disabled. It is strongly suggested that you test the auto logon before rebooting in secure mode. Set Auto logon to activate. Reboot the computer. If correct, the computer will boot to desktop without asking for a logon. If you reboot in secure mode and your auto logon does not work, you might have to reinstall Windows NT.

**IMPORTANT:** Settings and registration values are stored in the Windows registry in a section specific to a user. This means that you should use the same Windows account to enter your settings in DesignerPro, to register and to run ShellPro. *This user account must have admin (Administrative) privileges!*

### **Access - Volume**

**Maximum**: Use the trackbars to increase or decrease the maximum volume of the sound. A user can raise the volume only to the preset maximum.

**Default**: Use the trackbars to increase or decrease the default volume of the sound. The volume will be reset to the default volume value after each user.

# **Access - SMTP Server**

**Default Return Address**: This information is used whenever ShellPro sends emails, including the log files and receipts.

**Use this Address for Kiosk Users**: By checking the box the default return address, you allow users to use this address as a return address for their personal email.

**Primary SMTP Server**: You should specify your SMTP server (used to send mail). Your Internet connecting through a LAN. You can also specify a user name and password for the SMTP server, but only if it is required by your Internet provider

**Secondary SMTP Server**: Most SMTP servers will only let you access their resource if your are connected to the Internet via the Internet provider that owns this server. You must provide a secondary SMTP server only if you provide a secondary dialup connection.

**Footer**: The text included here will be added at the end of any email message sent from the built-in email client. You can specify the text in each language.

# **Access - Timeouts**

**Free**: The number of seconds of inactivity allowed during a usage when the kiosk is used for free. After this number of seconds, a warning message is displayed where the user has a chance to stop the closing of all applications. To disable this feature, set the value to 0.

**Not Free**: The number of seconds of inactivity allowed during a usage when the kiosk is used for NOT free. After this number of seconds, a warning message is displayed where the user has a chance to stop the closing of all applications. To disable this feature, set the value to 0.

NetStop 5.0 Setup Instruction **NetStop 5.0 Setup Instruction**

# **hi-Zone Wi-Fi (Professional) Configuration**

When a kiosk user clicks on the hi-Zone button, NetStop will present the user with the list of packages you have purchased from hi-Zone Wi-Fi. The user will be prompted for their information and payment after they have selected a package to buy. The kiosk user can then login to the wireless router using the user information they just created. If a customer choose a packet less than the minimum credit card purchase amount NetStop will still charge them the minimum amount.

#### **Configuration:**

**NetStop** 

- Click on "Display Main Menu", "hi-Zone Wi-Fi" and check the "Display" button to allow access to hi-Zone feature.
- Click on "Access, hi-Zone" and enter your NASpoint ID, NAS Identifier, Customer ID and Wireless Access Point SSID. "Wireless Access PointSSID" information will be included in the kiosk user's confirmation message and e-mail so they could configure their laptops.
- Configure your bill acceptor or credit swipe to accept payments. The kiosk user can make a package purchase by using cash, credit or a combination of both cash and credit.

 *Note*: 1. The hi-Zone application can be accessed ONLY when NetStop is not in session.

- 2. The hi-Zone is designed as a free application. So the Kiosk users will not be charged for any time while they are using the hi-Zone application.
- 3. This application requires a Hi-Zone account and a Hi-Zone compatible Router. Please contact Kiosk Logix for more information

# **Processes**

## **Messages**

Configure the messages which will be displayed to the user, including warnings about time left, payment required, Start message to tell the user what to do after a payment, and goodbye.

**Schedule**: You can specify the messages that will be displayed to warn the user of how many minutes they have left.

**Message Payment Required (Professional Version)**: You can specify the message that will be

displayed to inform the user that a payment is required when he clicks on an application that requires a payment (if a payment has not been made).

**Start**: Message displayed when a payment is made and the kiosk is waiting for the user to select an application.

**Goodbye**: Message displayed when the usage is terminated.

# **Monitoring**

#### **Log Files**

**NetStop** 

You can choose to have a log file emailed to you, sent to a server using FTP, or both. You can also choose what information you would like included in this log file. You can choose when and how often you would like these log files to be sent. If you want to monitor a kiosk very closely, you can select to receive a log file every hour.

Log File Locations: Specify the path and file name where the log file will be stored before being emailed to you. Note that when a log file is sent to you it is deleted from the kiosk and a new one is created.

**Log File Max Size:** Specify the maximum size of the file that can be sent.

**Send Log Files At:** Specify the time at which the log file should be sent. You can also select to have it sent every so many hours by checking "and Every" and filing in the box.

**Send Log File After Each User:** If you check this option, a log file will be sent after each user.

**Send Log File When restarting:** If you check this option, a log file will be sent every time ShellPro is restarted.

**Subject:** This text will appear in the subject when log files are emailed. Use this to name which kiosk is sending the information

**Email Log File**: Check this option if you want the log file to be emailed. Specify the email addresses to which the log files will be sent.

**FTP Log File**: Check this option if you want the log file to be sent to a server using FTP. Specify server name and the path to which the log files will be sent. This only works in secure mode.

**Activities Recorded:** Check the items you would like included in the log file.

#### **Remote Monitoring**

Specify the server it must report too and the frequency in minutes (minimum 5 minutes)

#### **Monitoring Device**

 These are devices that will take will turn off the power to the PC if the PC fails to respond. If using timeout 2400 use COM 1

# **Maintenance**

**Time**: Specify the time at which daily maintenance will occur.

**Download and Execute File**: A file that will be downloaded then executed. This can be used for several purposes but the main one is the download of a self-extracting file that will update files on the PC. Using such a zip file will allow you to update any number of files and the files will go in directories specified when building the zip file. You must use a self-extracting file that will not generate any message. The combination of Winzip and Winzip Self-Extractor allows you to do that.

**Updating Windows Registry with the Following File**: Because it is not possible to update a file while it is in use, a special procedure must be followed in order to use the Download and execute file daily to update designerpro.exe. Click here for details.

**Restart Computer**: Check this value if you want the computer to be rebooted as part of the daily maintenance.

**Frequency**: In addition to rebooting once a day, as shown in the "Time" you can also have the PC reboot after a specified number of users. Set this value to 0 to disable this feature

# **Internet based Faxing (Professional) Configuration**

**NetStop** 

DesignerPro Configuration:

- Click on Access-Double click on the Lexmark X422 Printer name
- Click on Display Main Menu
- Check the "Display (Lexmark X422)" to enable the Copy feature
- Check the "Display (IP Faxing)" to enable the IP Faxing feature
- Click on Access- General to select the payment method
	- Kiosk licensed to use the IP Faxing must use the "Pay for time printing used (Display Min/Pages)", or "Pay for time printing used (Display Min/Pages/ Amount)" to access the IP faxing options.

The FAX option will be disabled in all other payment methods except the pay-for-time used payment method (even if licensed to use IP Faxing)

> The COPY option will be enabled in all payments methods (if licensed to use copy feature)

#### **Who can use the copy and/or fax feature in NetStop?**

- Kiosk licensed to use LDD can offer the COPY feature (the fax option will be disabled).
- Kiosk licensed to use IP Faxing can offer the FAX feature (the copy option will be disabled).
- Kiosk licensed to use LDD and IP Faxing can offer both COPY and FAX feature.

#### **Registration**:

If you activate your LDD and/or the IP Faxing license after registering you must unregister NetStop and register NetStop for the changes to take effect.

### **Cash Collection Report (Professional)**

DesignerPro Configuration:

- Click on "Monitoring", "Cash Collection report"
- Click on "Email Cash Collection Report" to enable the cash collection report.
- Configure the e-mail address to which you want the report to be e-mailed.

 A sample cash collection report: CASH COLLECTION REPORT Kiosk ID: 00000xxxxx Station Name: Your computer Name Date: 2006-04-05 Time: 02:12:59 PM Technician Name: Joe Smith Database reported cash amount: 10.000 Your Cash Denominations are:  $$1 X 10 = $10$ Kiosk reported cash amount: \$10

# **NetStop**

# **Welcome Screen**

DesignerPro Configuration:

- Click on "Access", "Welcome Message"
	- Click on "Enable" check box to enable this feature.
	- Click on "Display (Main Menu)", "Welcome Message". You have two options "Automatic" and "Custom".
		- **Automatic**: You will get the default message which is built into NetStop.
		- **Custom:** You would have to customize a page and fill in the information. When "Custom" is selected individual settings may be tweaked to get the message to appear as desired.

# **Secure Mode**

When you first run NetStop, it will be in what we call Non-Secure mode. This means that not all the security features will be enabled right away. For example, key combinations such as Control-Alt-Delete will not be disabled. In order to fully secure a PC, you must first reboot in Secure mode. This is done by typing the Admin password - for the evaluation version the password is admin. You won't see the password on the screen while you are typing it but the keystrokes are captured. Once the password has been typed, a small window will be displayed giving you the option to reboot in secure mode. In secure mode, NetStop automatically loads as the shell and keys such as Control-Alt-Delete are disabled. To return to the desktop, type the same password and select Reboot to Desktop.

# **Using VisualDesigner**

VisualDesigner is a tool which allows you to design the main menu by moving and resizing all objects easily.

#### **Keys with special functions**

- $\bullet$  F1 Help
- F4 Close
- F5 Refresh (and unselect all selected objects)
- F6 Toggle between Window and Full Screen
- F7 Invoke Restore Point Window
- F8 Unregister

**Language Selection** - View text and button captions in different languages

- Control F1: English
- Control F2: French
- Control F3: Spanish
- Control F4: German
- Control F5: Portuguese
- Control F6: Italian
- Control F7: Other 1
- Control F8: Other 2

#### **Selecting Objects**

# **NetStop**

An object is selected when you can see 8 black dots around it. To select a single object, single click on the object to be selected. If one or more objects were already selected, they will be unselected.

To select multiple objects, hold down the Shift key while clicking on the objects to select. If one or more objects were already selected, they will remain selected. To unselect a single selected object, hold down the Shift key while clicking on the object to select.

*Note*: F5 will unselect all selected objects Resizing/Repositioning with the mouse

To move a single object, it must first be selected. Once it is selected, click and drag the object to where you want it. Note that even if you have more than one object selected it will only move the object you clicked on.

To resize and object, it must first be selected. Once it is selected, click and drag one of the dots around the selected object. Note that even if you have more than one object selected it will only resize the object you clicked on.

#### **Resizing/Repositioning with the arrow keys**

To move selected objects (one or more), hold down the Control key and use the arrow keys. If more than one object is selected, they will all move together.

- Left arrow: moves to the left one pixel at a time
- Right arrow: moves to the right one pixel at a time
- Up arrow: moves up one pixel at a time
- Down arrow: moves down one pixel at a time

To resize selected objects (one or more), hold Shift down and use the arrow keys. If more than one object is selected, they will all resized together:

- Left arrow: reduces width
- Right arrow: increases width
- Up arrow: reduces height
- Down arrow: increase height

Resize multiple objects to be exactly the same height or width and Line up selected objects in relation to each other:

This function is invoked by right clicking on an object (if the object is not previously selected, right clicking will select it). For this function, you need two or more objects to be selected which means you have to have at least one object selected prior to right clicking on another object.

The Width options change the horizontal size of the selected components.

The Height options align the vertical size of the selected components.

The options for horizontal or vertical sizing are:

- No Change Does not change the size of the objects.
- Shrink To Smallest Resizes the group of objects to the height or width of the smallest selected object.
- Grow To Largest Resizes the group of objects to the height or width of the largest selected object.

Width Sets a custom width for the selected objects.

- Height Sets a custom height for the selected objects.
- The Horizontal alignment options align objects along their right edges, left edges, or midline.
- The Vertical alignment options align objects along their top edges, bottom edges, or midline.

The options for horizontal or vertical alignment are:

- No Change Does not change the alignment of the object
- Left Sides Lines up the left edges of the selected objects (horizontal only). The left side of the first object selected is used to align the other objects.
- Centers Lines up the centers of the selected objects. The center of the first object selected is used to align the other objects.
- Right Sides Lines up the right edges of the selected objects (horizontal only). The right side of the first object selected is used to align the other objects.
- Tops Lines up the top edges of the selected objects (vertical only). The top of the first object selected is used to align the other objects.
- Bottoms Lines up the bottom edges of the selected objects (vertical only)
- Space Equally Lines up the selected objects equidistant from each other

Resize/position a single object by entering values: Right click on a object while no other object is selected.

# **Using AccountPro**

NetStop provides you with a centralized account system. This means that users can use the same account at any of your terminals.

#### **What is an account**

An account is a record in the database with information about a user. The most important information about an account is the balance. Depending on the mode in which you use NetStop, the balance may be stored as a number of minutes or as an amount of money. A user name and password can also be associated with an account. Therefore there are two ways an account can be used: by entering an access code or by entering a user name and password. Access Codes can also be stored on magnetic cards. When the user swipes the card, the balance is automatically retrieved from the database server.

#### **How are accounts created**

Accounts can be automatically generated at the terminal when a credit card payment or cash payment is made.

Accounts can also be created using AccountPro - up to 999 accounts at a time.

#### **What types of account can be created with AccountPro**

The type of account created will depend on the Payment Mode used at your terminals:

 **Prepaid Minutes and Pages**: for this mode, you would specify the number of minutes and pages included with the account.

 **Prepaid Minutes (Printing Charged as Minutes)**: This mode is similar to the previous one except that printing is charged as minutes instead of maintaining a separate balance. Therefore you would only specify the number of minutes.

 **Prepaid Amount**: In this mode, you would specify the balance as an amount instead of as a number of minutes. Therefore you would leave the number of minutes and pages as zero.

**Prepaid Amount**: In this mode, you would specify the balance as an amount instead of as a number of minutes. Therefore you would leave the number of minutes and pages as zero.

# NetStop 5.0 Setup Instruction **NetStop 5.0 Setup Instruction**

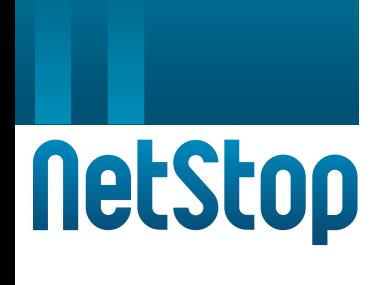

Accounts can be created so that the balance is reset to a specified number of minutes/pages or to a specific amount balance daily. To setup that type of balance you would specify a value in Added Daily and uncheck Cumulative. If you check Cumulative, then the value in Added Daily will be added to the current balance every day (instead of resetting it to that value).

An account can be created with either a specific expiration date or with a number of days for which it will be valid from the first time it is first used.

#### **Examples of accounts possible with NetStop**

- 30 minutes a day for 30 days from the first time the account is used
- 200 minutes to be used any time
- 1000 minutes to be used within a year

 Free access but can only print 5 pages a day well pretty much any combination you can think of.

## **Trial Version Restrictions**

The trial version offers you the full functionality of the licensed version except for the following points: **ShellPro**

- On the trial version, a button labeled Register is always displayed on the main menu. This button allows users to quit NetStop, making the terminal vulnerable.
- A message that says Register is displayed for 20 seconds every few minutes. The user is unable to do anything during that 20 seconds.
- Information written to the database always reflects Owner ID 000000 and Kiosk ID 00000158.

This means that you cannot retrieve meaningful statistics.

#### **Visual Designer**

 • New positions and sizes are not saved, therefore when you refresh the screen using F5 all objects go back to their initial positions

#### **AccountPro**

• Accounts created will always be for Owner ID 000000. You cannot change the Owner ID.

## **Licensing**

Once you are convinced that NetStop, is the right product for you, all you will need is a Registration Code to eliminate the Trial Version Restrictions. You will need to purchase a license for each PC on which you want to install NetStop. Account Pro require separate license keys for activation. There is no activation fee. This license key procedure is implemented for security purposes.

# **Registering**

#### **ShellPro**

For each license purchase, you will receive a registration code in the format 9999999999-9999. To apply this code, run ShellPro.exe and click on the Register button. Enter the registration code, including all the zeros and click on the Register button on the registration dialog.

What you should know about registering:

 • Once you have used a registration code, it cannot be used on another PC unless you unregister first. To unregister a registration code, run ShellPro.exe, then type the admin password (default is admin). You will be presented with a window - click on Unregister.

- **NetStop**
- When using a registration code, it uses different hardware components on your PC to generate a unique code stored on our licensing database. This means that you need to unregister prior to making any changes in your hardware configuration.
- If you need to re-install Windows, you should be able to re-register as long as no changes has been made to the hardware configuration.

**IMPORTANT NOTE**: If a registration code is currently used with a version prior to version 4, you will first need to unregister

#### **VisualDesigner and AccountPro**

When you run VisualDesigner or AccountPro, a registration form will be displayed. To try these applications, click on Register Later. To register you will require a password. This password will be provided to you when you purchase a license. To get a license you will need to provide the Response Code displayed on the registration window. The password provided will only work on the PC where you got the response code.

# **Contact Us**

 NetStop is developed and distributed by Kiosk Logix Incorporated. For more information contact us at:

#### **Corporate Headquarters**

Kiosk Logix Inc. 2755 East Oakland Blvd, Suite 300 Fort Lauderdale, Florida 33306

**Phone** (954) 567-5734 **Fax** (954) 566 0633

**Inquiries**:

 **Email**: info@kiosklogix.com **Phone**: 954-567-5734

#### **Technical Support**:

 **Email**: support@kiosklogix.com **Phone**: 954-567-5734